# Connect the power adapter and 1 press the power button

连接电源适配器并按下电源按钮 連接電源轉接器然後按下電源按鈕

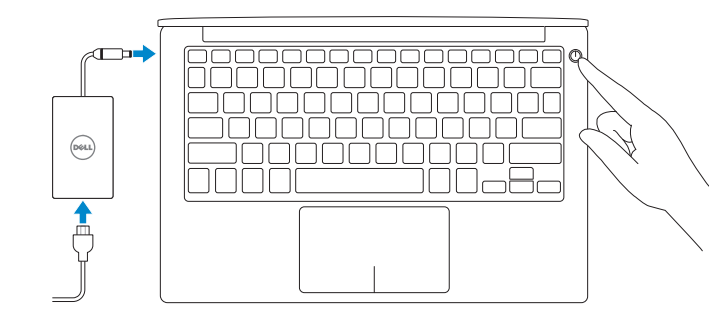

2015-07 Printed in China.

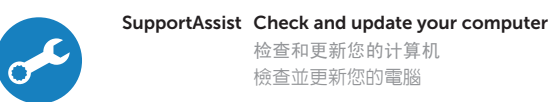

检查和更新您的计算机 檢查並更新您的電腦

快速入门指南 快速入門指南 Quick Start Guide

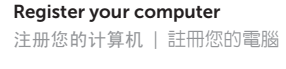

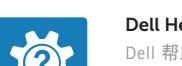

Dell Help & Support Dell 帮助和支持 | Dell 說明與支援

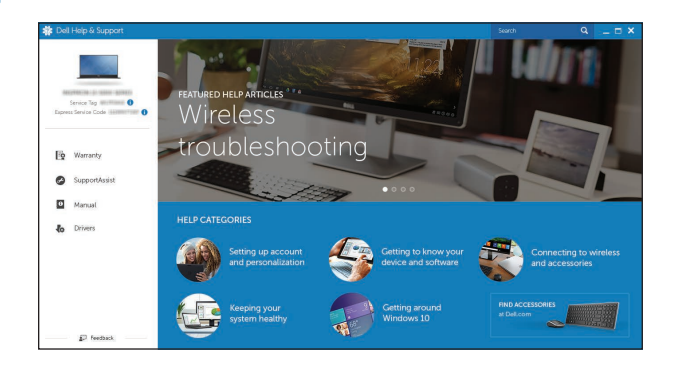

# XPS 13

# MCMC certification mark

MCMC 認證標誌

#### Windows

In Windows Search, type System. In the search results, click System 在 Windows 搜尋列中輸入「系統」。在搜尋結果中按一下系統 は

#### Ubuntu

On the desktop, click  $\overline{\mathcal{L}}$  → About This Computer. 在筆記型電腦上,按一下 <sup>10</sup>→ 關於這台電腦

Follow the instructions on the screen to finish setup. 按照屏幕上的说明完成设置。 按照螢幕上的指示完成設定

# 2 Finish operating system setup 完成操作系统设置 | 完成作業系統設定

Windows

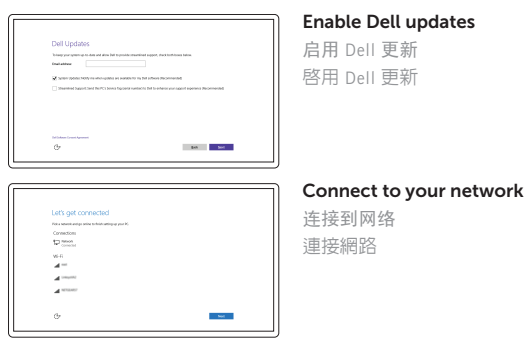

**NOTE:** If you are connecting to a secured wireless network, enter the password for the wireless network access when prompted.

■ 注: 如果您要连接加密的无线网络, 请在提示时输入访问该无线网络所需的密码。 ■■ 主: 如果您要連線至安全的無線網路, 請在提示下輸入存取無線網路的密碼。

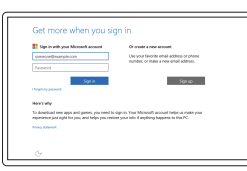

In Windows search, type Recovery, click Create a recovery media, and follow the instructions on the screen.

在 Windows 搜索中,输入恢复,单击创建恢复介质,然后按照屏幕上的说明操作。 在 Windows 的搜尋中,輸入回復,點選建立回復媒體,並且依照畫面上的說明進行。

Contact Dell **Contact Dell**<br>与 Dell 联络 | 與 Dell 公司聯絡 **Dell.com/contactdell** 

**Regulatory and safety**<br>管制和安全 | 管制與安全

Regulatory model Regulatory model<br>管制型号 | 安規型號 P54G Particle Particle PS4G PS4G PS4G

#### Sign in to your Microsoft account or create a local account

登录您的 Microsoft 帐户或创建本地帐户 登入您的 Microsoft 帳號或建立本機帳號

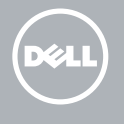

### Ubuntu

© 2015 Dell Inc. © 2015 Microsoft Corporation. © 2015 Canonical Ltd.

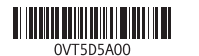

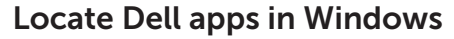

在 Windows 中查找 Dell 应用程序 | 在 Windows 中找到您的 Dell 應用程式

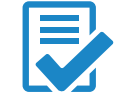

# Create recovery media for Windows

创建 Windows 的恢复介质 建立 Window 回復媒體

Product support and manuals 产品支持和手册 產品支援與手冊

Dell.com/support Dell.com/support/manuals Dell.com/support/windows Dell.com/support/linux

Dell.com/regulatory\_compliance

Regulatory type 管制类型 | 安規類型 P54G002

Computer model

计算机型号 | 電腦型號 XPS 9350 XPS 9350 系列

## 1. 攝影機

- 2. 攝影機狀態指示燈
- 3. 電源變壓器連接埠
- 4. Thunderbolt 3 連接埠
- 5. USB 3.0 連接埠
- 6. 耳麥連接埠
- 
- 7. 電池電量狀態按鈕
- 8. 電池電量狀態指示燈 (5)

- 1. Camera
- 2. Camera-status light
- 3. Power-adapter port
- 4. Thunderbolt 3 port
- 5. USB 3.0 port
- 6. Headset port
- 7. Battery-charge status button
- 8. Battery-charge status lights (5)

9. 左鍵區 10. 電池狀態指示燈

# 11. 右鍵區

### 12. 媒體讀卡器 13. 具 PowerShare 的 USB 3.0 連接埠 14. 安全纜線孔

- 9. Left -click area
- 10. Battery-status light
- 11. Right-click area
- 12. Media-card reader
- 13. USB 3.0 port with PowerShare
- 14. Security-cable slot
- 15. Power button
- **16.** Regulatory and Service Tag labels

15. 電源按鈕 16. 法規和服務標籤

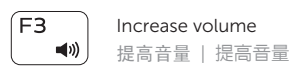

### Play previous track/chapter  $H =$

 $F4$ 

#### $F5$ Play/Pause  $\mathbf{H}$ 播放 /暂停 | 播放 /暫停

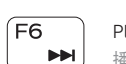

Turn off/on wireless 打开/关闭无线功能 | 啓動/關閉無線功能

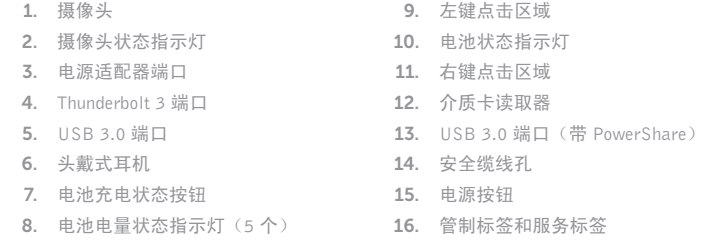

Shortcut keys 快捷键 | 捷徑鍵

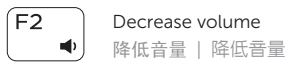

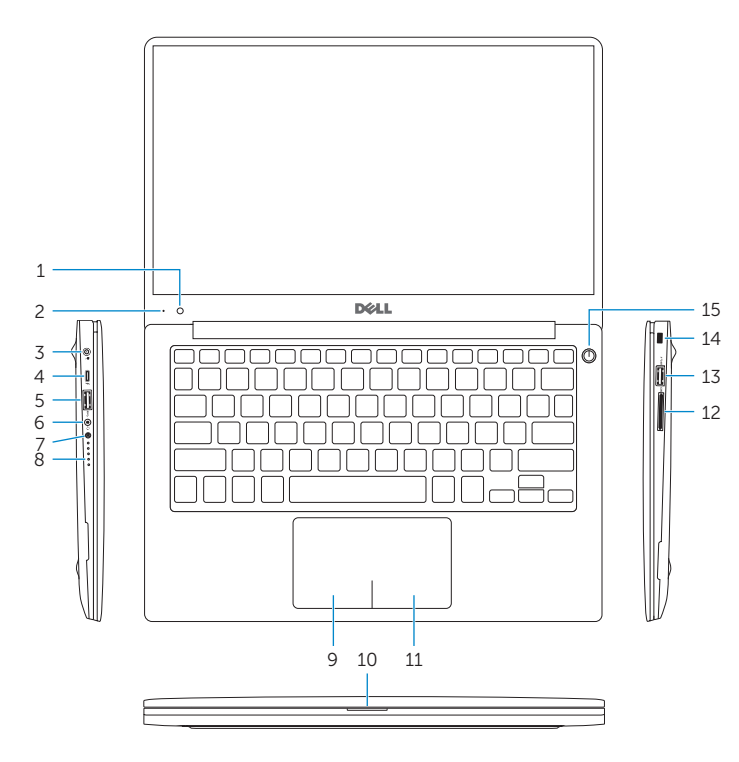

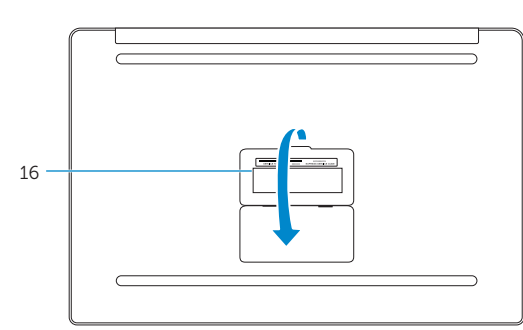

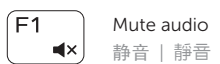

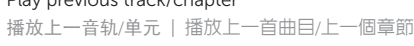

#### Play next track/chapter 播放下一音轨 /单元 | 播放下一首曲目 /下一個章節

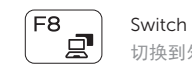

# Switch to external display

切换到外部显示器 | 切換至外部顯示器

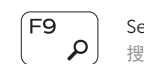

# Search

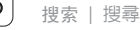

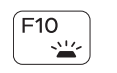

# Toggle keyboard backlight states

切换键盘背光状态 切換鍵盤背光狀態  $F11$ Decrease brightness  $\ddot{\circ}$ 降低亮度 | 降低亮度  $FT2$ Increase brightness  $\sim$  100  $^{\circ}$ 

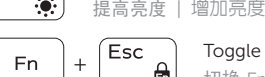

# Toggle Fn-key lock

切换 Fn 键锁 | 切換 Fn 鍵鎖定

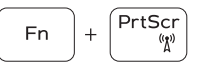

### NOTE: For more information, see *Specifications* at Dell.com/support .

注:要获取更多信息,请访问 Dell.com/support 查看规格。

註:如需更多資訊,請參閱 Dell.com/support 中的規格。